**IconHider Crack [Mac/Win] [2022]**

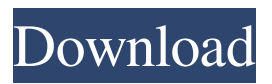

**IconHider Crack Free License Key [Latest-2022]**

Tray Icon Hider is a FREE tray icon utility that will allow you to hide or show your desktop icons. You can hide your desktop icons and unclutter your desktop, and you can also start and stop your screensaver whenever you choose. Note: The program hides all icons from your

desktop. To hide just a single icon, select it in the "Open with" window and click "Hide" on the button. ? Click the tray icon once to show the main window. ? Includes system tray support (right-click to hide/show desktop icons, start screensaver, etc). The program will work on all versions of Windows including the latest Vista/Windows 7. ? Note: The program hides all icons from your desktop. To hide just a single icon, select it in the "Open with" window and click "Hide" on the button. Source: This Free GUI Screensaver allows you to

choose your screensaver. Your screensaver is automatically started every time your computer boots, and you can set the screensaver to start every 10 minutes or every hour, depending on your preference. This version includes your computer's current time and temperature, which can be shown on-screen. You can also choose to have the current time, temperature and a short computer status message displayed at startup. The ScreenSaver can be started by pressing a hot key (default F9) or by pressing the CTRL+ALT+DEL keys. After the screensaver has

loaded, the time, temperature and computer status message will be shown on-screen. When your computer shuts down, the screensaver will automatically be stopped. If you would like to stop the screensaver, simply press F9 or CTRL+ALT+DEL (optionally, if you have it set to start the screensaver every hour, enter 0.0). If the screensaver is set to start every hour, then the next time you start your computer, it will start at the time and temperature as it was last time you left off. If your computer has a problem or the battery is low,

the status message can be displayed. The screensaver can also be set to automatically shut down when the battery reaches low battery or the computer is turned off. This version includes Windows 2000 and Windows XP themes. Changes in this version: - Option to display time, temperature and a short computer status message at startup - Option

**IconHider Crack+ (LifeTime) Activation Code For Windows**

## 1) Hide (CTL-ALT-H) / Show (CTL-ALT-S) the desktop icons. 2) Start

the screensaver (and desktop) immediately. 3) Start the screensaver (and desktop) the next time you reboot. 4) Click the tray icon once to display the main window. 5) Toggle tray icon visibility (right-click on it to hide, left-click to show). 6) Click the tray icon to toggle full/minimalistic window. 7) Click the tray icon to toggle tray icon visibility. 8) Click the tray icon to hide/show the icons and tray. 9) Click the tray icon to toggle full/minimalistic window and tray icon visibility. 9) Click the tray icon to toggle tray icon visibility and

show/hide the icons. 10) Click the tray icon to toggle tray icon visibility, tray icon visibility, and the desktop icons. 11) Click the tray icon to toggle tray icon visibility, tray icon visibility, the tray, and the desktop icons. 6) Maximize your tray icons (right-click on them to toggle between maximum/minimum size). 7) Maximize the tray icon (right-click on it to toggle between maximum/minimum size and the main window). 8) Maximize the tray icon (right-click on it to toggle between maximum/minimum size and the main window). 9) Minimize

your tray icons (right-click on them to toggle between minimum/maximum size). 10) Minimize the tray icon (right-click on it to toggle between minimum/maximum size and the main window). 11) Minimize the tray icon (right-click on it to toggle between minimum/maximum size and the main window). - Added System Tray support (right-click on it to hide/show the tray and icons). - Added Max and Min support (rightclick on it to toggle between maximum/minimum size and the main window). - Added

Minimize/Maximize support (rightclick on it to toggle between maximum/minimum size and the main window). - Added a toggle visibility function for the tray icon (right-click on it to toggle between hide/show). - Added a Minimize function for the tray icon (right-click on it to toggle between minimum size and the main window). - Added a Maximize function for the tray icon (right-click on it to 81e310abbf

"IconHider" is designed to hide your desktop icons, or to start your screensaver when you minimize it. "IconHider" is free, no annoying advertisements, no installers, no CD's, no software to buy... just a simple, practical little program that you can use as often as you want. It's also a really great alternative to email file downloading and screen savers. Plus, it's very small and doesn't affect performance. You can even use "IconHider" to automatically launch the "System

Monitor" program at start up. "IconHider" hides icons from the desktop, as well as the Windows taskbar. It also lets you hide icons from Windows Explorer. (You can do this by using the "Shell Icons" option.) The screen saver function also lets you select the interval between the screen saver runs. To make "IconHider" do any of these tasks, you just have to click on the tray icon once. Check out the Home Page and Download page for more info and links. :) Note for Windows 10 Users: IconHider has been working great for about a week and

a half and it has been extremely stable. However, if it starts up without the program listed in the tray, right-click it and choose "Restart" to see the program. If you experience any problems, please send email to [email protected]. Download the latest version of IconHider by clicking on "Download IconHider" on the home page. I would really appreciate your feedback. What is it? I looked for solutions but I couldn't find anything I liked, so I just wrote something myself. And it's FREE! This little tray program will allow you to show

## and hide your desktop icons, as well as start your screensaver and minimize all applications. Includes system shortcuts:  $CTL-ALT-H =$ hide desktop icons. CTL-ALT-S = show desktop icons. You can do this from the program window, or when

it's minimized -- just use the rightclick tray options. :) Here are some key features of "IconHider": ? Hide or Show your desktop icons (without rebooting!). ? Start your screen saver (immediately). ? Includes system tray support (right-click to hide/show desktop icons, start screensaver, etc). ? Click the tray

## icon once

**What's New In IconHider?**

ICONHIDER allows you to hide or show your desktop icons from the windows tray, as well as start your screensaver and minimize all applications. There is an option to always have the desktop icons shown (if you want it that way). Also included in this download is a "system tray skin" that will change your system tray and the icon tray to match that of ICONHIDER (the desktop icons) Note: If the tray bar

is hidden (with System --> Preferences --> Main Menu --> Tray --> Hide Icon Tray Bar), you will still be able to view your desktop icons. The tray will always show: System Tray: Run Applications Tray When applications are running, you will see the normal icons for that program. Address Bar If a web page is open, you will be able to click on the address bar and get your web page back. If you need the address bar for another app, you can drag it to ICONHIDER's tray. If you need the address bar, use the mouse (rightclick) to choose the address bar.

System Tray Menu You will see the normal menu bar for the apps you have running. There are two menus that are always shown: Exit Quit any running application and close all files. This opens up the Desktop (your desktop icons) and allows you to close files, etc. Clicking the Exit tray icon will cause all apps to quit and close all files. Help Displays the program's manual, or opens Help for the current app. Icon Tray This is the small icon (desktop shortcut) tray. Here you can

Windows XP/Vista/7/8/8.1/10 (with minimum 1 GB RAM) Internet Explorer 9 or newer Gamepad recommended (or Controller emulation using Mouse & Keyboard) Storage: 4.17 GB (only for the Mac version) Recommendation: 4 GB RAM is the bare minimum recommended for a game like this. Since this is a MOBA-like game, it will be very easy to put an enemy team as well as yourself on low health and make it easy for the other team to clean your

## Related links:

<https://snsnailsmarket.com/wp-content/uploads/2022/06/vinsire.pdf> <https://www.studiobiasco.com/wp-content/uploads/2022/06/SteadyHand.pdf> <https://www.estudiferrer.com/wp-content/uploads/2022/06/hardou.pdf> [https://dbsangola.com/wp-content/uploads/2022/06/Milwaukee\\_Freeway\\_Cam.pdf](https://dbsangola.com/wp-content/uploads/2022/06/Milwaukee_Freeway_Cam.pdf) <https://renovarcar.net/wp-content/uploads/FileCannon.pdf> <https://priroda-online.com/wp-content/uploads/2022/06/chazdaph.pdf> [https://progressivehealthcareindia.com/wp-content/uploads/2022/06/gbWebCam\\_Lite.pdf](https://progressivehealthcareindia.com/wp-content/uploads/2022/06/gbWebCam_Lite.pdf) <http://kwan-amulet.com/wp-content/uploads/2022/06/MyLanViewer.pdf> [https://techfaqs.org/wp-content/uploads/2022/06/WorkinTool\\_PDF\\_Converter.pdf](https://techfaqs.org/wp-content/uploads/2022/06/WorkinTool_PDF_Converter.pdf) [https://youdocz.com/wp-content/uploads/2022/06/AIV\\_Wallpaper\\_Changer.pdf](https://youdocz.com/wp-content/uploads/2022/06/AIV_Wallpaper_Changer.pdf)